# **学内無線 LAN「maple-wifi」利用手順 -Android OS-**

### **1.はじめに**

- 1.1 本マニュアルの目的
- 本マニュアルは学内無線 LAN**「maple-wifi」**を利用する手順をまとめたものです。

#### 1.2 注意事項

- ・「maple-wifi」は**学外アクセスのみ利用可能です。 学内へのアクセスはできません。**
- ・学内セキュリティ上、ブラウザ以外の**インターネット利用アプリケーションが動作しないこと があります。**
- ・**セキュリティの更新により「maple-wifi」への接続ができなくなる場合があります。** 「maple-wifi」に接続できなくなった場合は「3.maple-wifi 削除手順」を実施の上、 再設定をお願いします。
- ・端末固有の設定などが原因で「maple-wifi」に接続できない場合があります。 ※上記が原因で接続できない場合、情報システム課で対応はできません。

#### 1.3 利用 ID/パスワードについて

「maple-wifi」の認証には kaede-net の ID とパスワードを使用しています。 kaede-net のパスワードを変更した場合は「maple-wifi」の利用できなくなります。 パスワードを変更後、「3.maple-wifi 削除手順」を実施し、再度利用手順を行ってください。

1.4 学内無線 LAN のアクセスポイント設置場所について

学内無線 LAN のアクセスポイントについては情報システム課ホームページでご確認ください。 URL:<http://www.kokushikan.ac.jp/research/cis/facility/net/accesspoint.html>

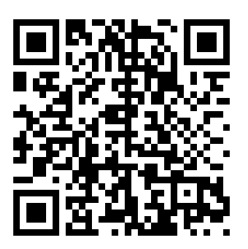

## **2.maple-wifi 利用手順**

2.1 Android の設定画面を開き、「ネットワークとインターネット」を選択します。

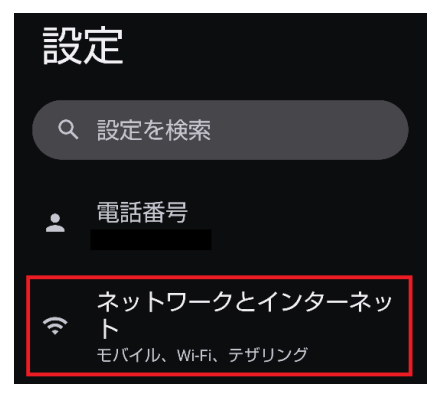

2.2 Wi-Fi を有効にして、Wi-Fi 設定画面を開きます。

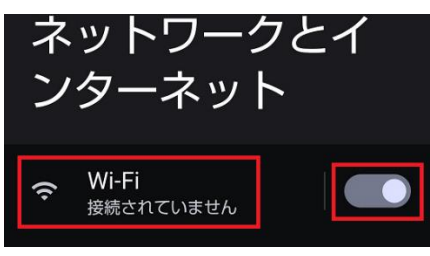

2.3 Wi-Fi の一覧から「maple-wifi」を選択します。

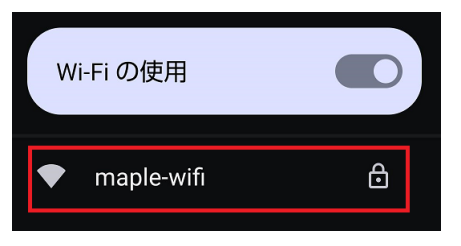

2.3-1 表示された下記画面の項目から指定の設定内容を選択し、下へスクロールします。

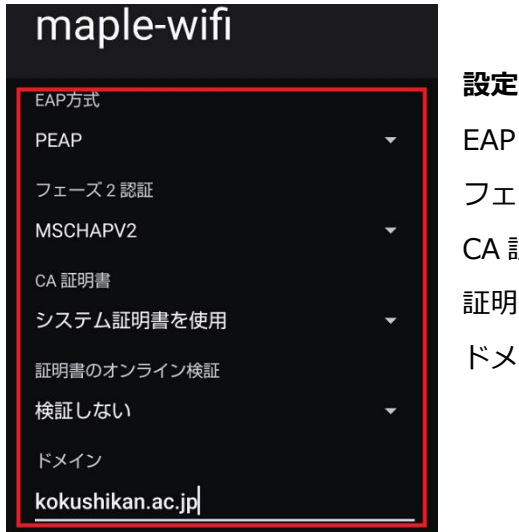

#### **設定内容**

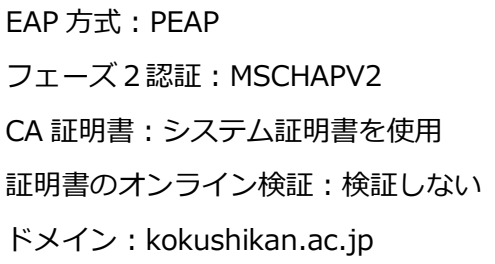

すべて表示されない場合はスクロールしてください

2.4 2.3 で表示されている画面を下にスクロールすると ID とパスワード欄がありますので、 kaede-net の ID とパスワードを入力します。入力後、[接続]ボタンを押します。

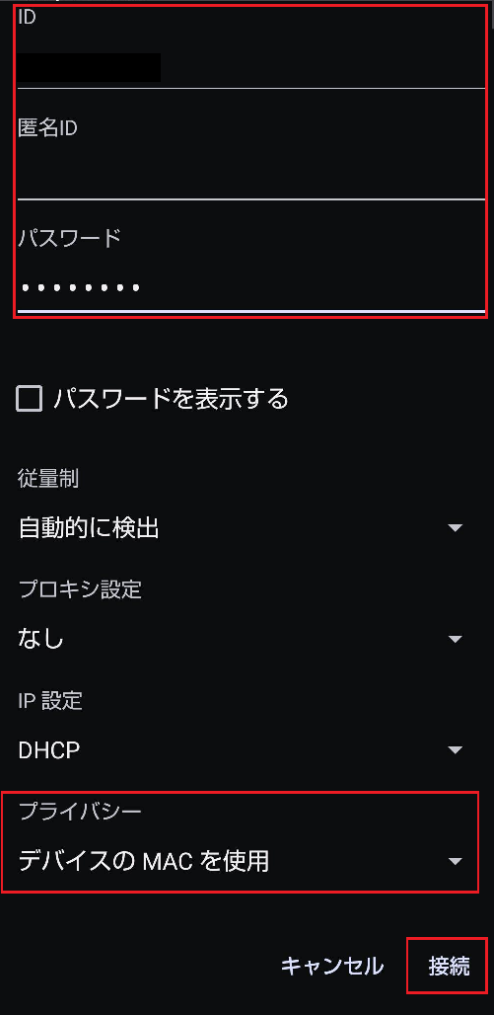

## **設定内容** ID:kaede-net の ID パスワード:kaede-net のパスワード

※kaede-net の ID とパスワードは学内 PC を利用するときに入力する情報です。

匿名 ID の入力は不要です。

以上で Android における学内無線 LAN 接続手順は完了です。 学内無線 LAN「maple-wifi」が届く範囲内であれば自動的接続されます。

## **3.maple-wifi 削除手順**

※「maple-wifi」が接続できなくなった場合に実行してください。

3.1 Android の設定画面を開き、「ネットワークとインターネット」を選択します。

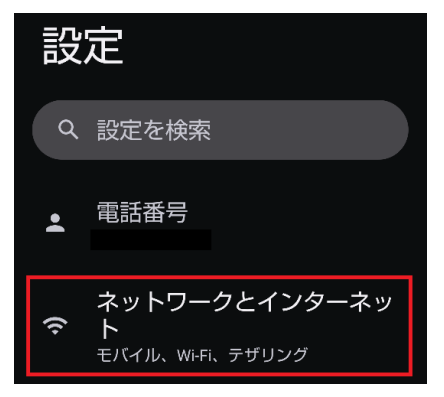

3.2 設定した maple-wifi を長押しタップします。

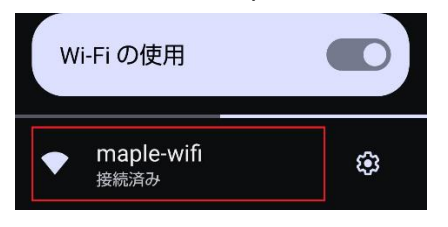

3.3 下記画面が表示されたら「削除」を選択します。

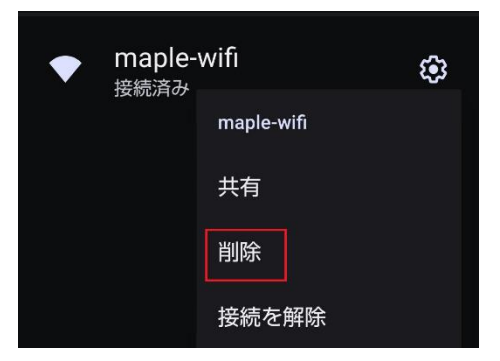

3.4 スマートフォンの再起動を実行後、「2.maple-wifi 利用手順」を実施します。